## கிழக்குப் பல்கலைக்கழகம், இலங்கை

மூன்றாம் வருடப் பரீட்சை கலை கலாச்சாரப் பீடம் – 2017/2018

## முதலாம் அரையாண்டு  $(Aug/Sept, 2020)$

NIT 3120 - Visual Application Development I

செயன்முறைப் பரீட்சை (Practical)

நேரம்: 2 மணித்தியாலங்கள் எல்லா வினாக்களுக்கும் விடையளிக்கவும்

\*\*\*உங்கள் சுட்டிலக்கத்தின் (Index No) பெயரில் உறை (Folder) ஒன்றினை Desktop இல் உருவாக்குக. நீங்கள் செய்யும் அனைத்து செய்முறைகளையும் அவ்வுறையினுள் சேமிக்குக.

01. Visual Basic நிகழ்ச்சி நிரலாக்க மொழியினைப் பயன்படுத்தி Numbers எனும் பெயரில் ஒன்றினை கீழ் வருமாறு Project ஒன்றினை உருவாக்குக. அதனுள் Windows Form வடிவமைக்குக.

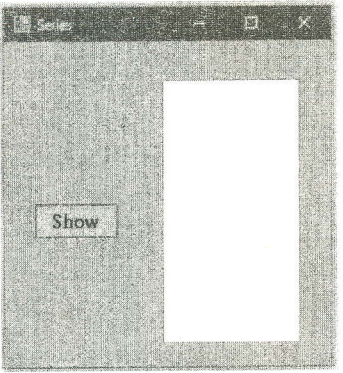

 $\triangleright$  Form இல் "Show" எனும் Button இனை அழுத்துவதன் மூலம் 30 தொடக்கம் 60 வரையுள்ள 6 இன் மடங்குகளை இறங்குவரிசைப்படி List Box இனுள் காட்சிப்படுத்துக.

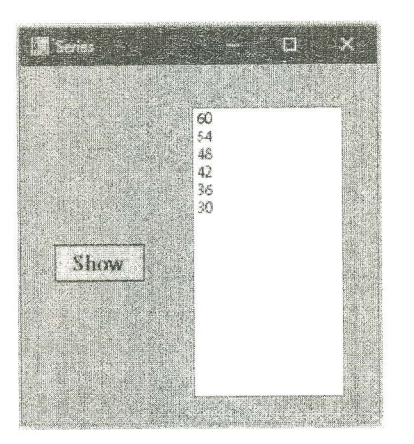

Page 1 of 4

02. Visual Basic நிகழ்ச்சி நிரலாக்க மொழியினைப் பயன்படுத்தி Shop எனும் பெயரில் Project வாடிக்கையாளரினால் வாங்கப்படும் புத்தகத்தின் பிரதிகளின் ஒன்றினை உருவாக்குக. எண்ணிக்கைக்கேற்ப விலைக்கழிவு கணிப்பதற்கு Windows Form ஒன்றினை கீழ் வருமாறு வடிவமைக்குக. இங்கு வாங்கப்படும் புத்தகத்தின் பிரதிகளின் எண்ணிக்கை (No of Copies) பயனரால் (User) உள்ளீடாக வழங்கப்பட்டு "Calculate" எனும் Button இனை அழுத்துவதன் மூலம் விலைக்கழிவைக் (Discount) கணித்து Label3 எனும் Label இல் காட்சிப்படுத்துக.

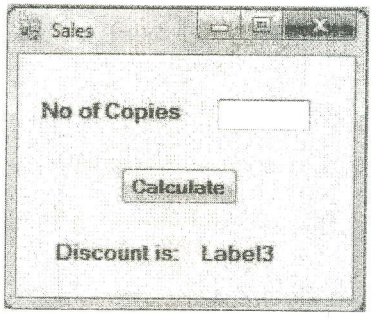

- > ஒரு புத்தகத்தின் விலை 500 ரூபாய் ஆகும்.
- $\triangleright$  புத்தகத்தின் பிரதிகளின் எண்ணிக்கை ஆனது  $10$  ஐ விட அதிகமாயின் மொத்த விலையின் 10% விலைக்கழிவாக வழங்கப்படல் வேண்டும்.

Discount =  $(500 * 1)$ ரதிகளின் எண்ணிக்கை) \* 10/100

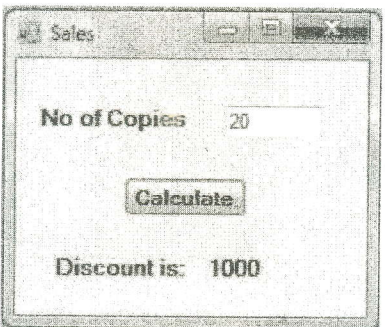

 $\triangleright$  புத்தகத்தின் பிரதிகளின் எண்ணிக்கை ஆனது 10 அல்லது 10 ஐ விட குறைவாயின் மொத்த விலையின் 4% விலைக்கழிவாக வழங்கப்படல் வேண்டும்.

Discount =  $(500 * 1)$ ரதிகளின் எண்ணிக்கை) \* 4/100

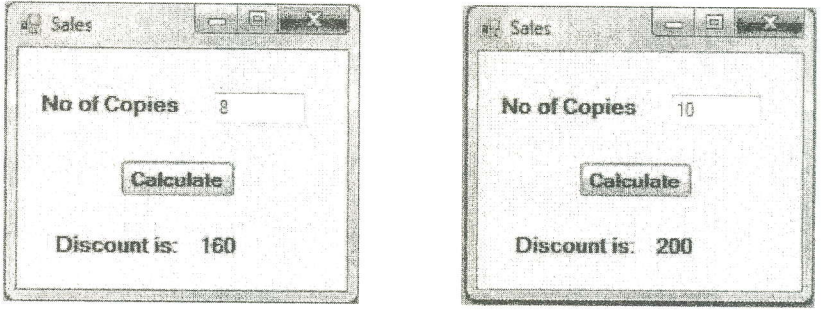

Page 2 of 4

03. Visual Basic நிகழ்ச்சி நிரலாக்க மொழியினை பயன்படுத்தி "EventOnline" எனும் பெயரில் Project ஒன்றினை உருவாக்குக. அதில் கீழ் வருமாறு Form1 மற்றும் Form2 என்பனவற்றை வடிவமைக்குக.

Form 1

Form 2

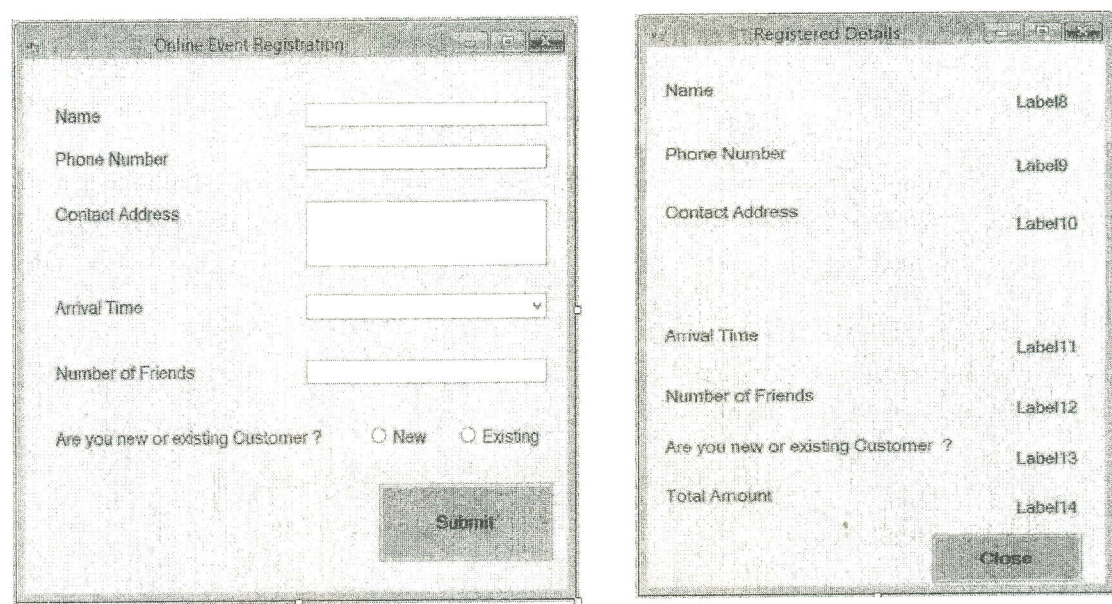

- > மேலே காட்டப்படுள்ளபடி Form1 இலுள்ள Arrival Time இற்குரிய Combo box இலுள்ள Items ஆக Moring, Afternoon மற்றும் Night என்பனவற்றை உள்ளீடு செய்க.
- > Form1 இல் User இனால் வழங்கப்படும் உள்ளீடுகளான Name, Phone Number, Contact Address, Arrival Time, Number of Friends Longlin Are you new or existing Customer? என்பன அனைத்தும் உள்ளீடு செய்யப்படவேண்டும். அவ்வாறில்லாவிடில் Message Box இல் "Fill All Details" என காட்சிப்படுத்தப்படல் வேண்டும்.

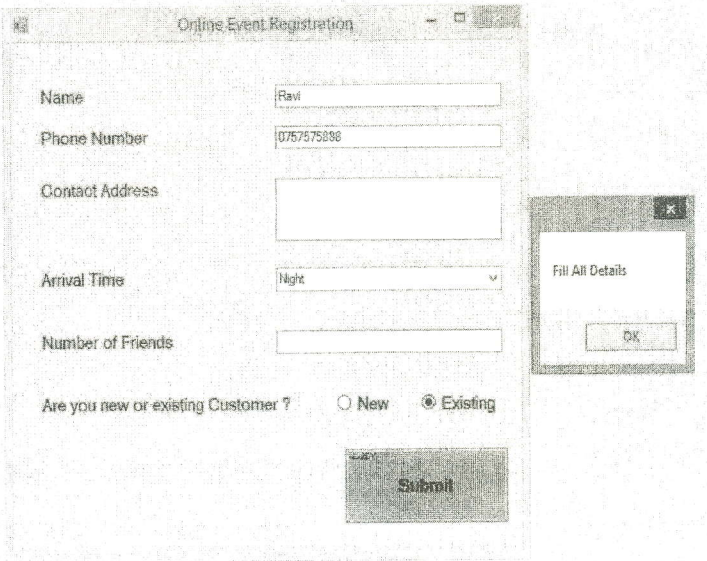

Page 3 of 4

- > Form1 இல் User இனால் வழங்கப்படும் Name, Phone Number, Contact Address, Arrival Time, Number of Friends மற்றும் Are you new or existing Customer? என்பன அனைத்தும் வழங்கப்பட்டு "Submit" எனும் Button இனை அழுத்தும் போது Form1 மூடப்பட்டு Form2 காட்சிப்படுத்தப்படல் வேண்டும்.
- > Form1 இல் உள்ளீடுகளாக வழங்கப்பட்ட Name, Phone Number, Contact Address, Arrival Time, Number of Friends மற்றும் Are you new or existing Customer? என்பன முறையே Form2 இலுள்ள Lable8, Lable9, Lable10, Lable11, Lable12 மற்றும் Lable13 எனும் Labelகளில் காட்சிப்படுத்தப்படல் வேண்டும்.
- $\triangleright$  Total Amount பெறுமதியானது கீழ்வரும் சமன்பாட்டிற்கு (Equation) ஏற்ப கணிக்கப்பட்டு Form2 இலுள்ள Lable14 எனும் Label இல் காட்சிப்படுத்தப்படல் வேண்டும்.

## $Total Amount = Registeration \, Fees + Event \, Fees$

- $\triangleright$  Registration Fees ஆனது அனைவருக்கும் 2500 ஆகும்.
- $\triangleright$  Event Fees பெறுமதியானது Number of Friends ஐ பயன்படுத்தி கீழ்வரும் அட்டவணைக்கு ஏற்ப கணிக்கப்படல் வேண்டும்.

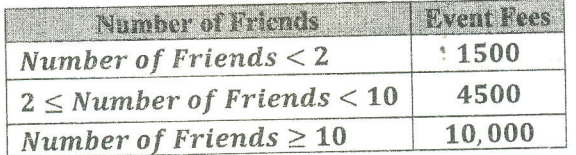

 $\triangleright$  உதாரணமாக Number of Friends 6 ஆக User இனால் உள்ளீடு செய்யப்படுமாயின் பின்வருமாறு காட்சிப்படுத்தப்படல் வேண்டும்.

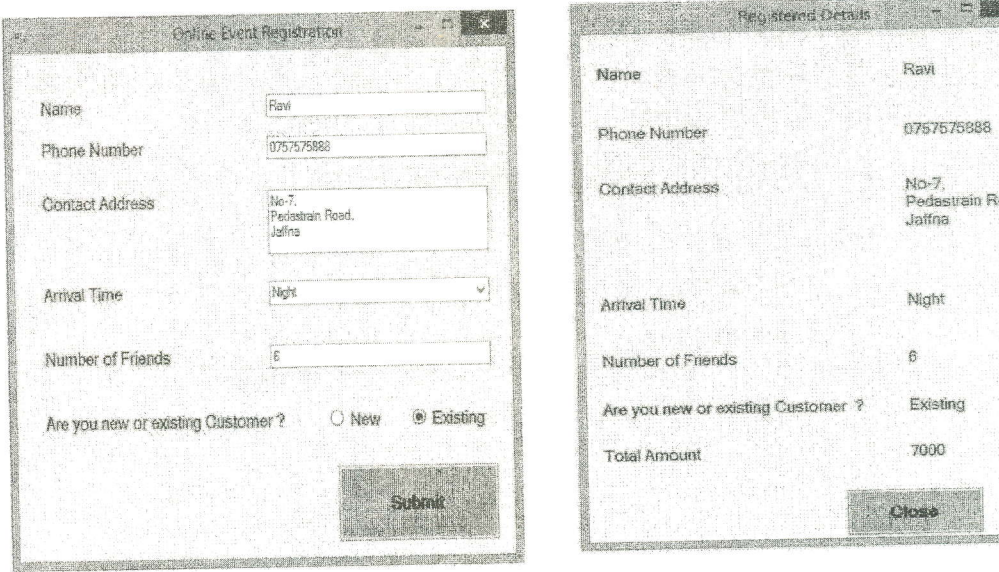

rad,

> Form2 இலுள்ள "Close" எனும் Button இனை அழுத்தும் போது Form2 மூடப்படல் வேண்டும்.